**Загружаем готовое домашнее задание в электронный дневник**

### **1. Переходим на сайт электронного дневника и вводим свои**

#### **персональные данные**

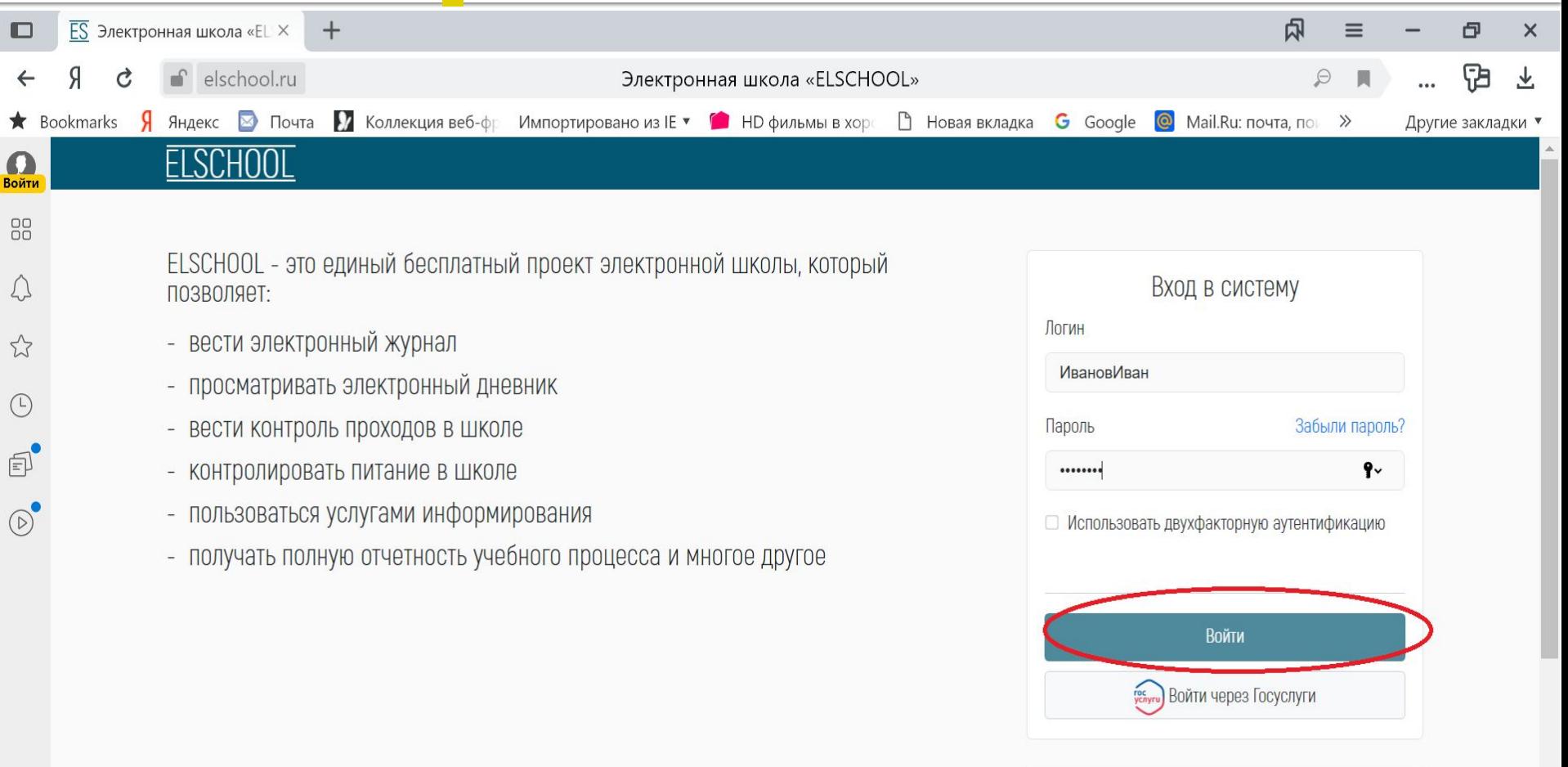

Ò

Регистрация Для подключения вашей школы, пожалуйста, перейдите на портал и следуйте указанным ИНСТРУКЦИЯМ.

# **2. Нажимаем «Перейти в**

#### **дневник»**

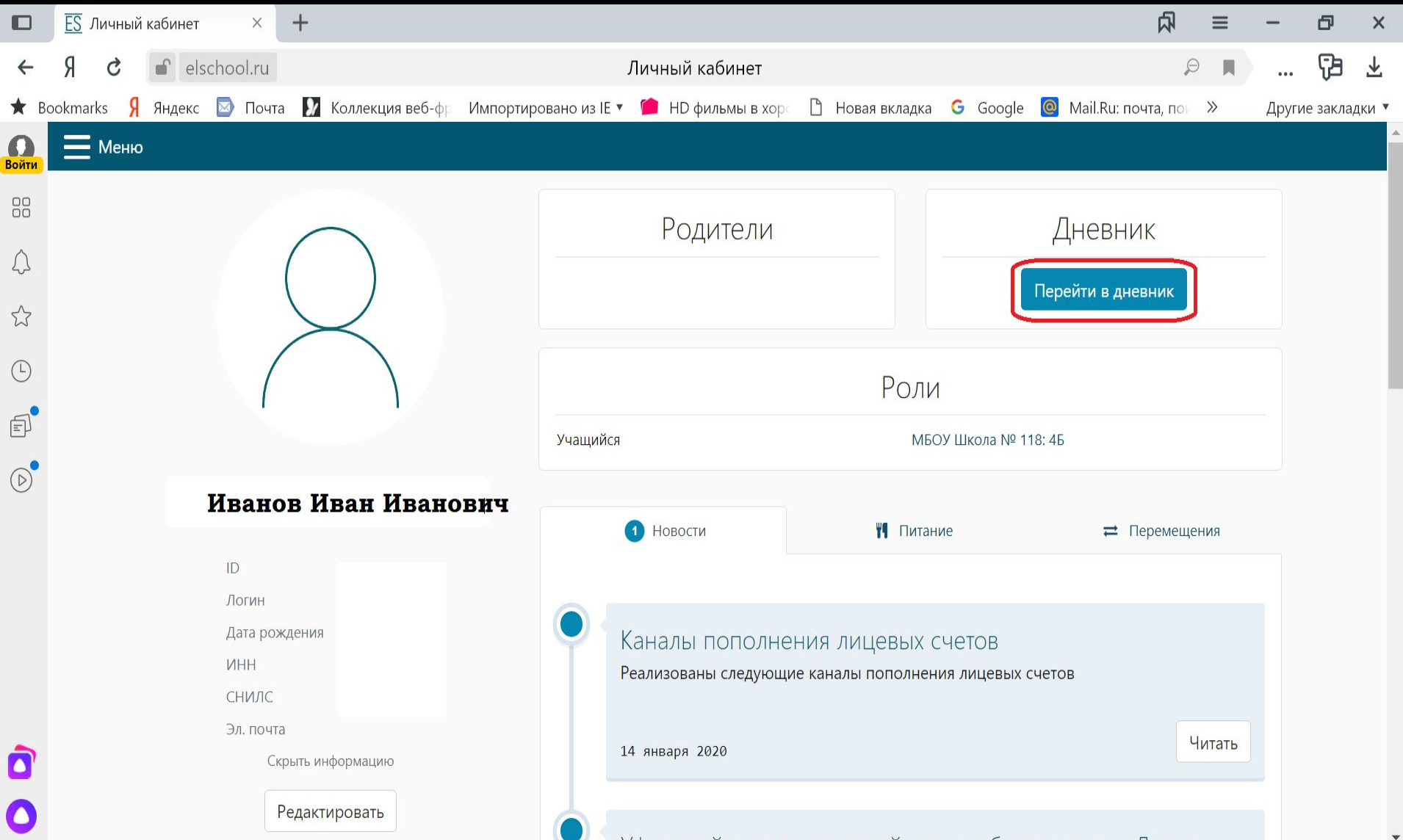

### **3. Выбираем нужную дату**

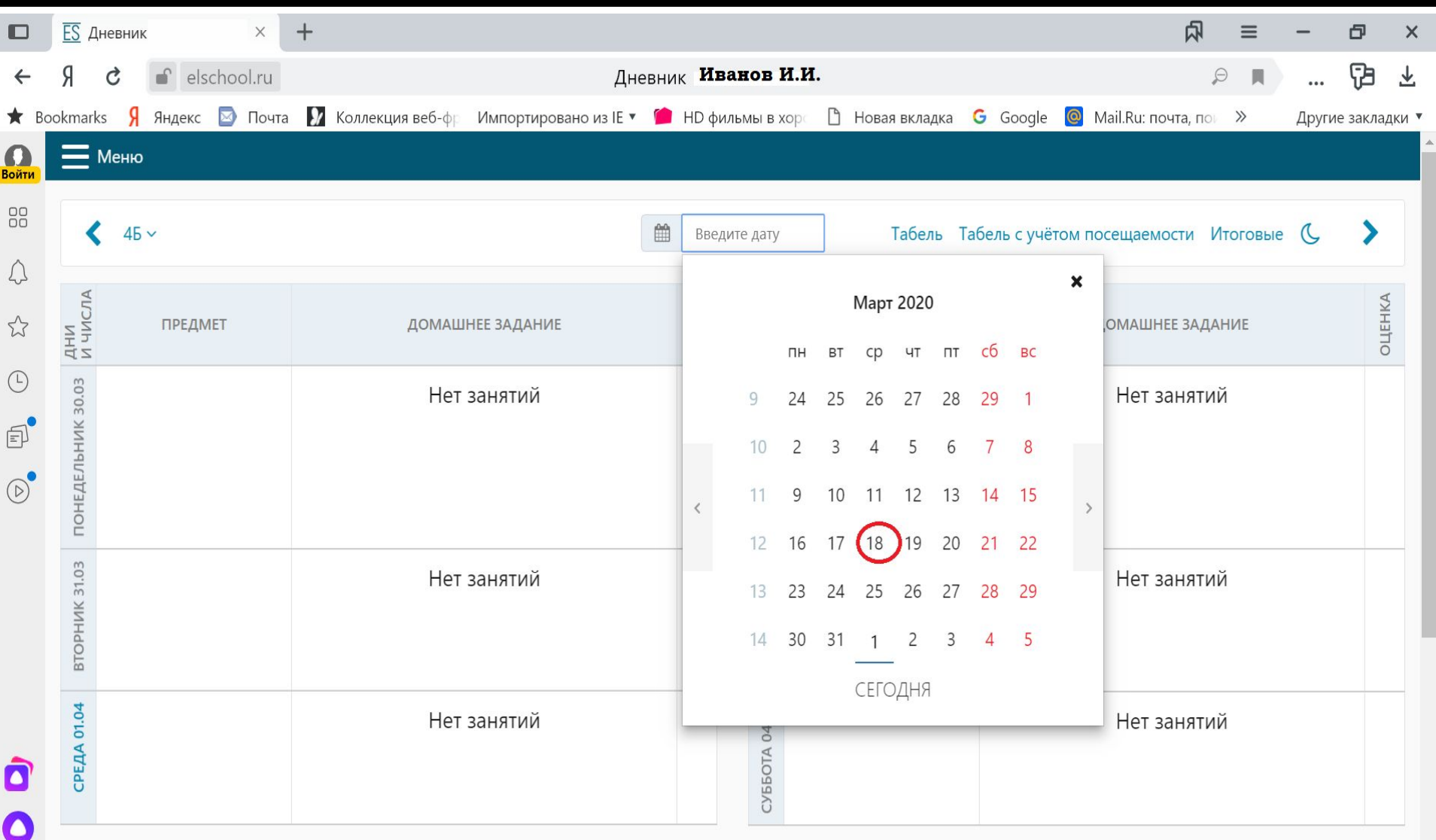

#### **4. Переходим на страницу с домашним заданием и скачиваем документ**

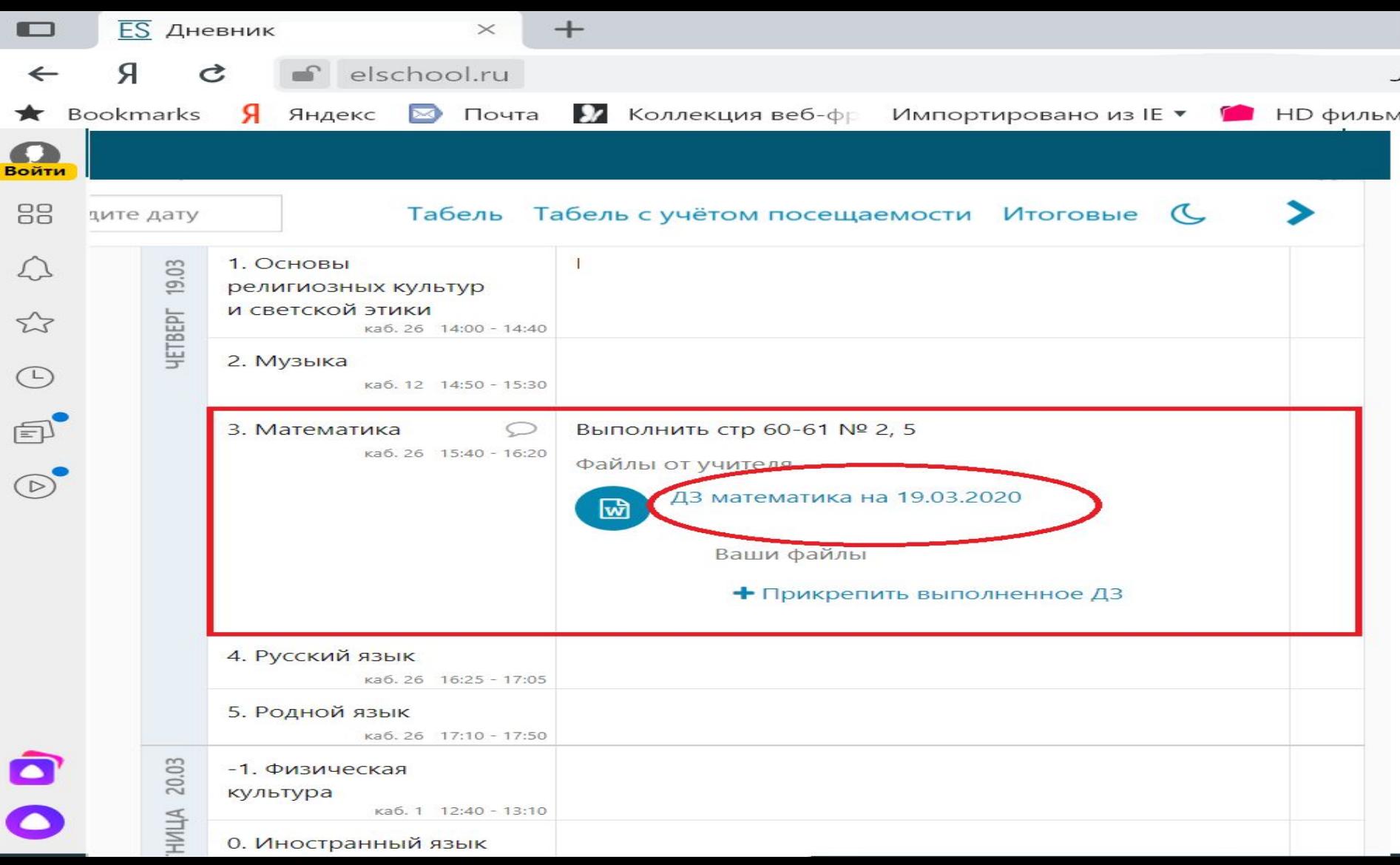

#### **5. После выполнения задания возвращаемся к странице с ДЗ и нажимаем «Прикрепить»**

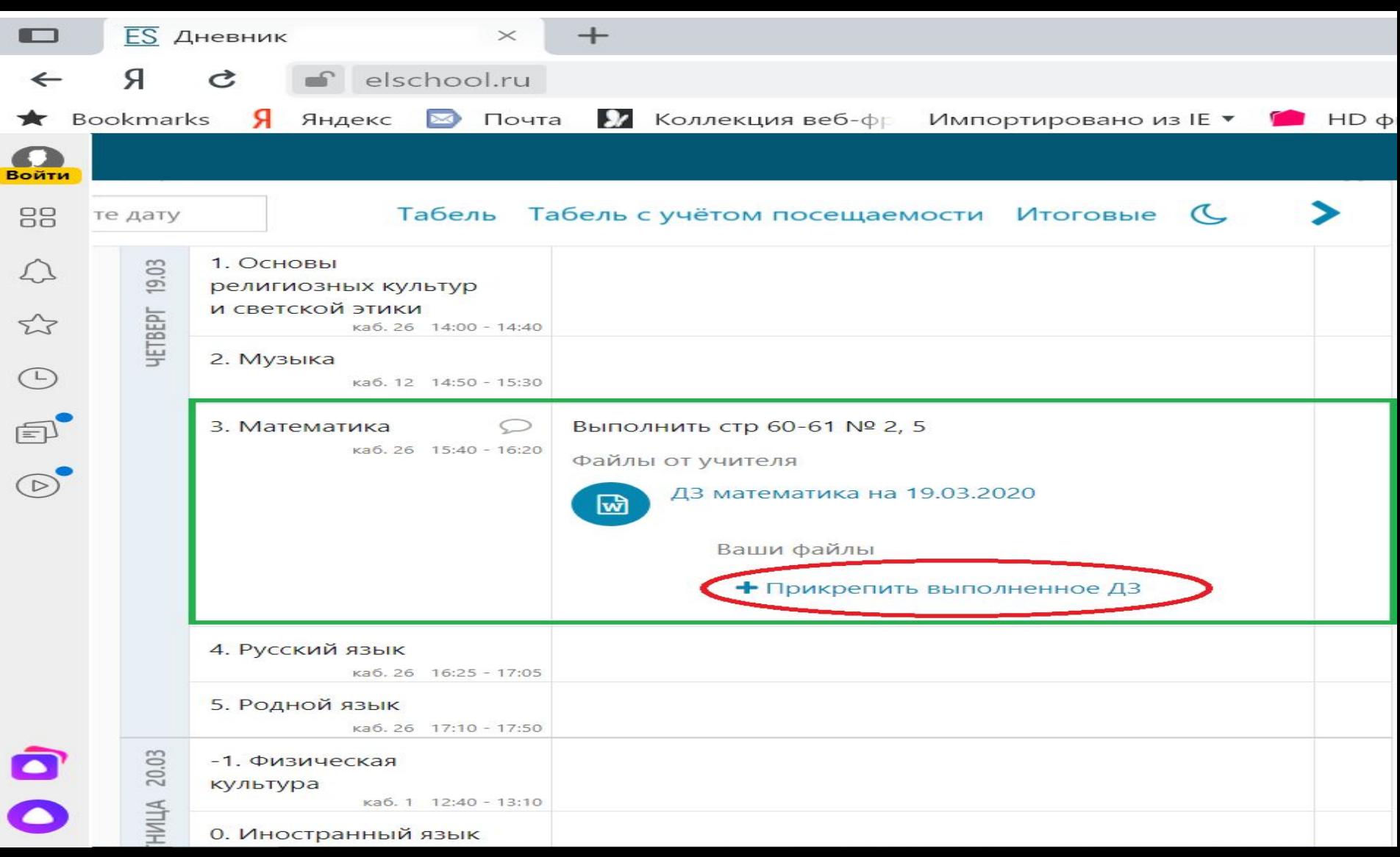

### **6. Переходим на страницу добавления ДЗ и нажимаем «Открыть»**

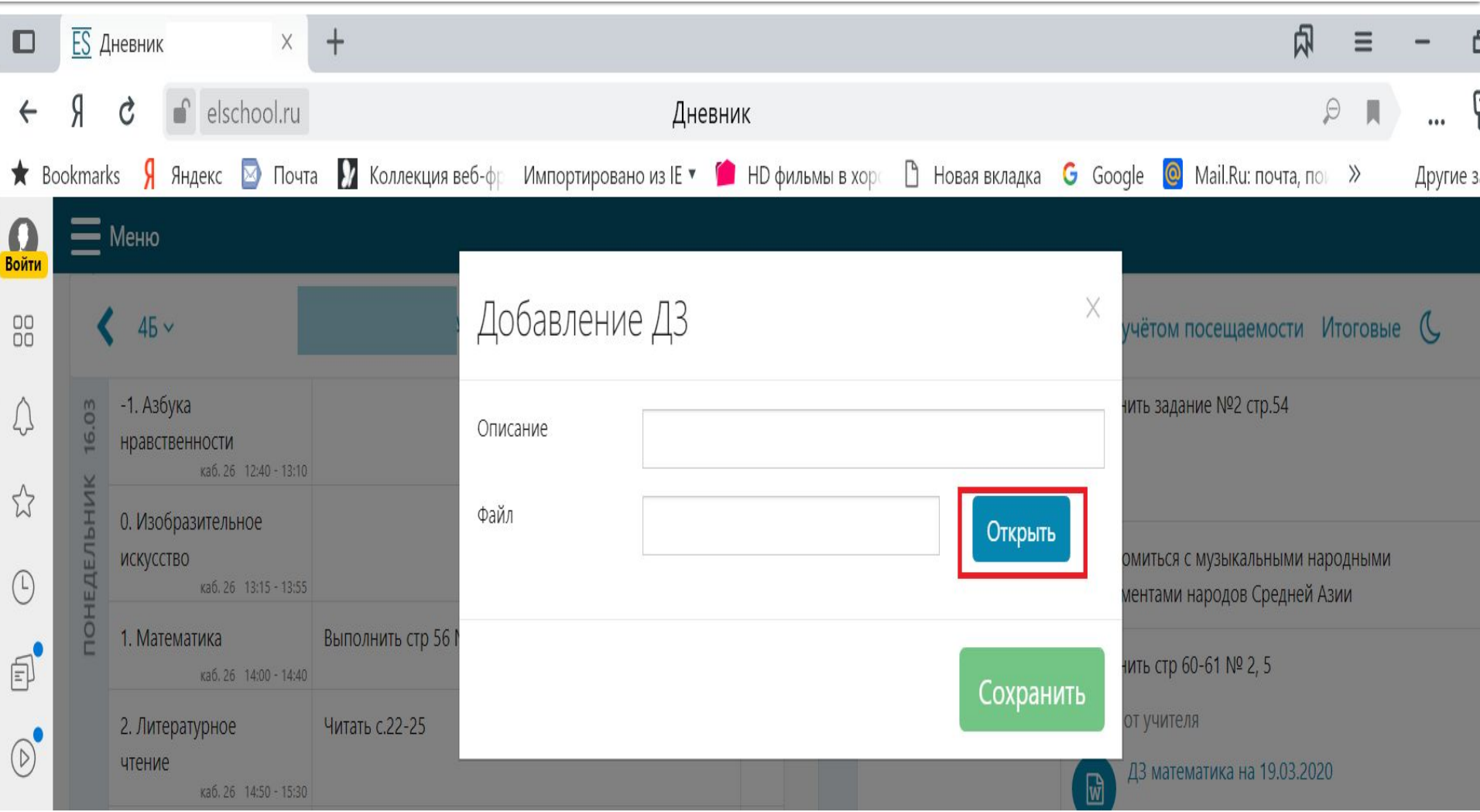

### **7. Выбираем в окне необходимый файл и нажимаем «Открыть»**

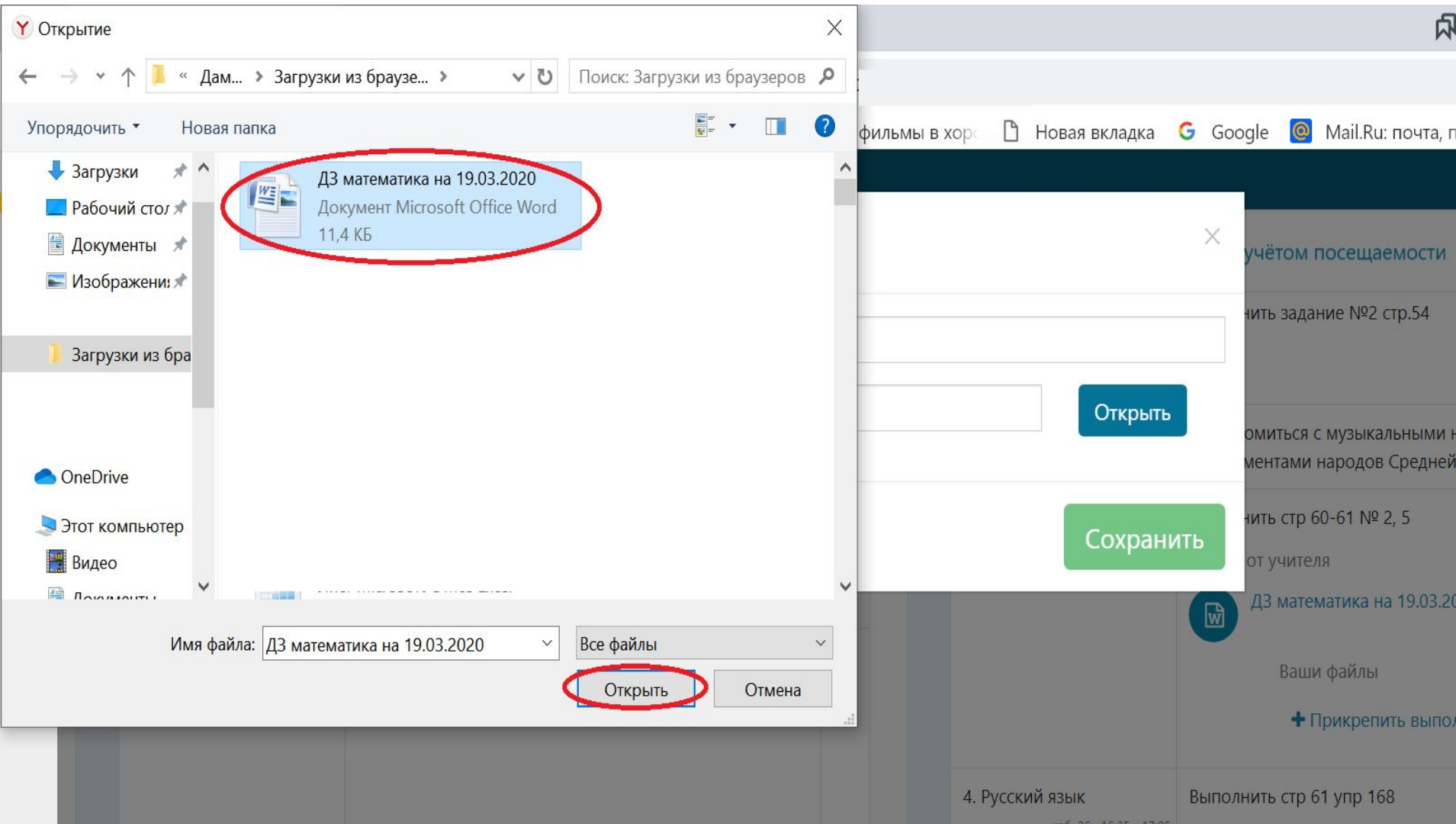

# **8. Вводим описание к ДЗ и нажимаем «Сохранить»**

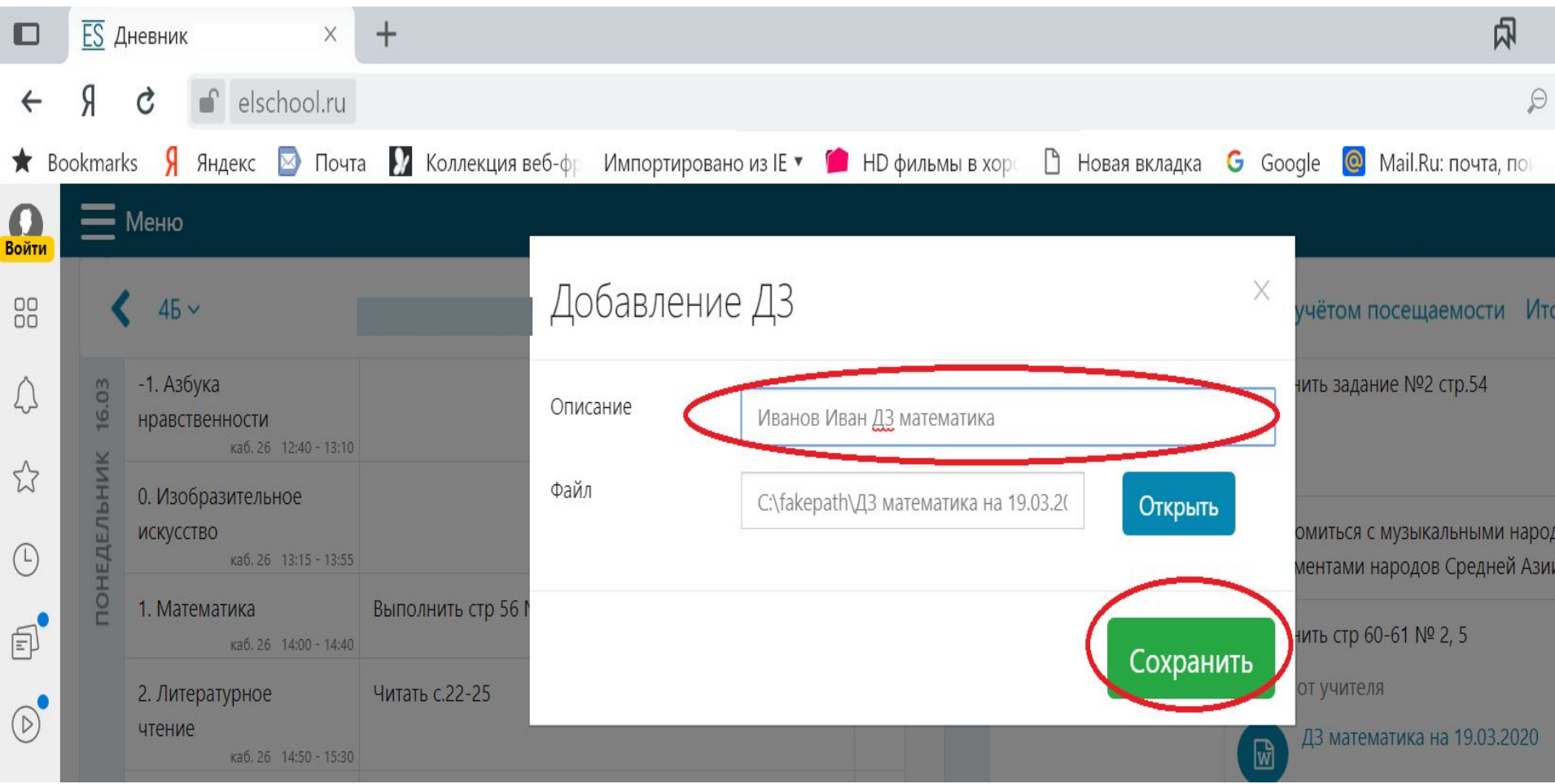

### **9. Домашнее задание успешно загружено**

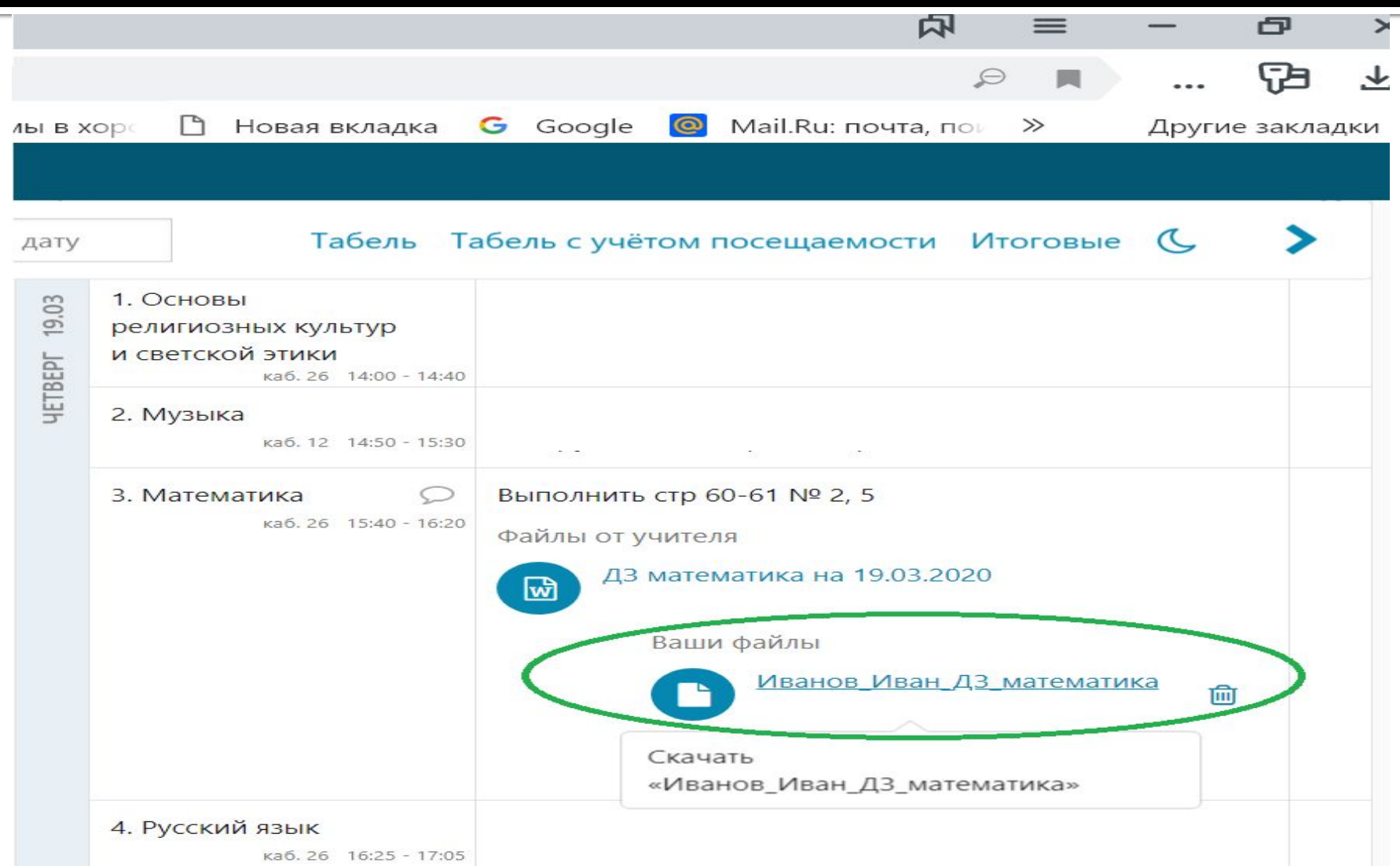